# the mediagrid

Coupled with The MediaGrid's Identity & Addressability solutions, our Data Marketplace allows curators the ability to onboard their first-party data with LiveRamp IdentityLink (IDL) or leverage third-party data to package these audiences with brand-safe, premium inventory across ad formats and devices to use within their preferred DSPs.

With curation, buyers and sellers move closer together to result in better match rates, more detailed reporting and analytics, and visibility across all inventory across display, video, mobile app, and connected TV.

#### **First-party Data Onboarding with LiveRamp**

The typical onboarding workflow first involves uploading customer data (such as PII identifiers and segment data), which LiveRamp will then match to the anonymous, universal identifiers called [RampIDs](https://docs.liveramp.com/connect/en/glossary-of-all-terms.html#UUID-423471b0-ebc5-0fc7-0447-51db84823b7e_N5ede6c2fb8891) in LiveRamp's Identity Graph.

Once you decide which destination platforms you want to distribute your data to, LiveRamp translate these RampIDs into the platform-specific identifiers (cookies, mobile device IDs, custom IDs, etc.) to be used within Deal creation.

To leverage first-party data from LiveRamp in The MediaGrid platform, curators will leverage the LiveRamp Connect UI to deploy audiences.

- 1. To start, you'll want setup IPONWEB as a data destination (<https://docs.liveramp.com/connect/en/activate-a-new-destination-account.html>)
- 2. If you've already set up IPONWEB destination, you will follow these steps.
- 3. Navigate to file upload in the Connect UI. Select the CRM files you wish to upload.

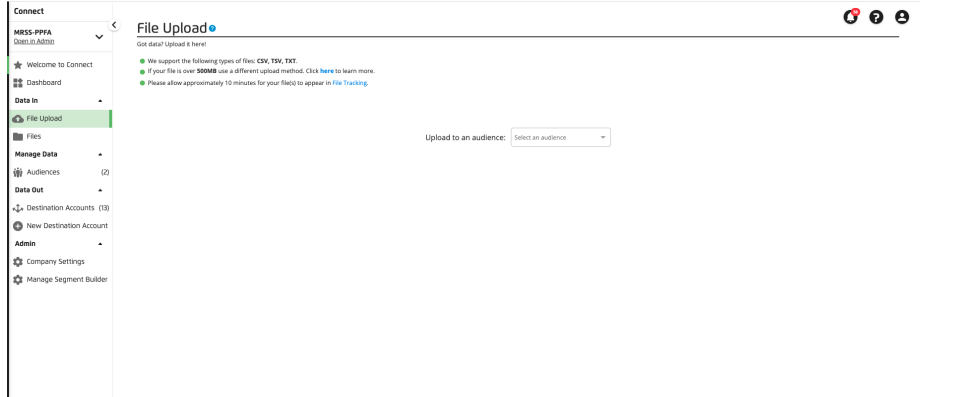

4. Once that file has been uploaded and the IPONWEB destination, you will navigate to the Destination accounts to find the IPONWEB tile and ensure it is active.

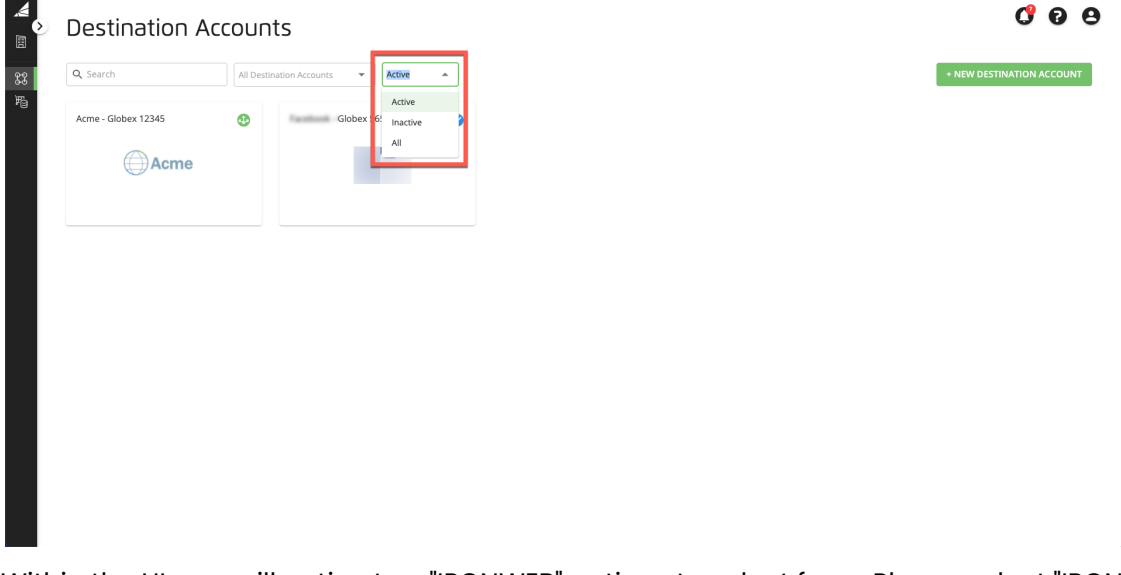

5. Within the UI, you will notice two "IPONWEB" options to select from. Please select "IPONWEB Onboarding" as shown below:

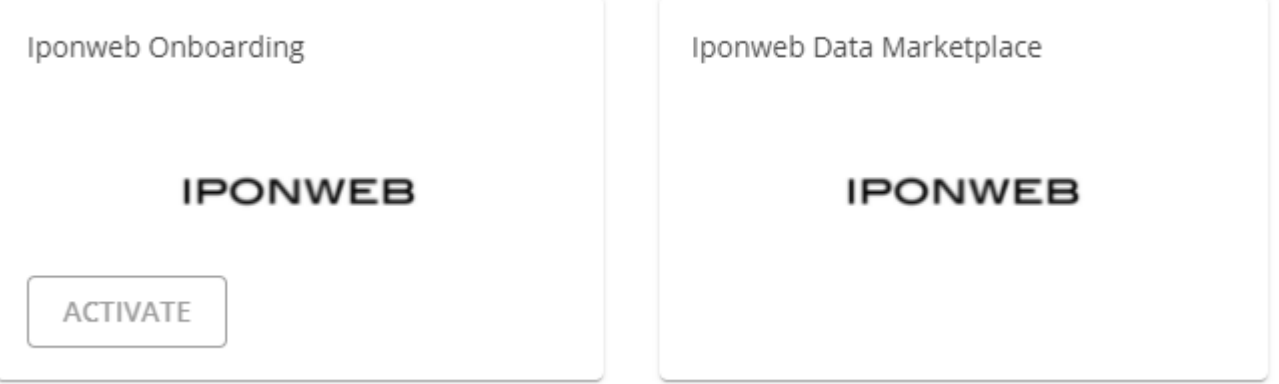

6. Once you've selected this tile, there is a field called "Destination-Specific Settings" with a section for Client Name. Within this field, please input information as follows: [Curation seat ID]\_[curation seat Name]\_[Data Segment Name], (or however you prefer to name the data segment).

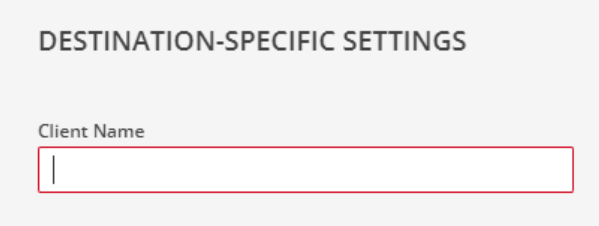

7. Once you activate, click the Segment Distribution page for that account. Select the segments to distribute to this destination by checking the checkboxes left of the segment name. You'll be able

## uthe mediagrid

to check off the segment(s) and add it to distribution within the IPONWEB tile.

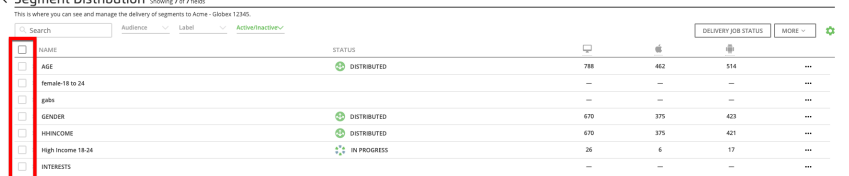

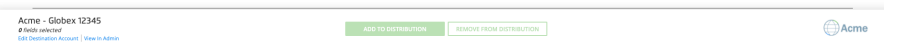

8. Click Add to Distribution to start the distribution of your selected segments.

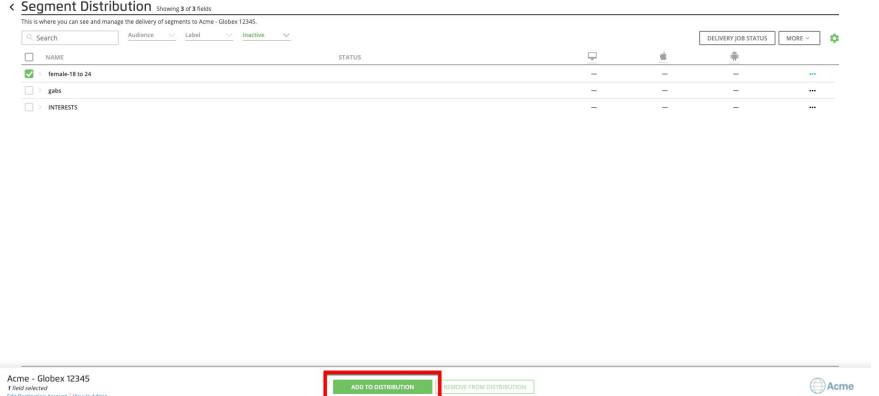

9. Email [integrations@themediagrid.com](mailto:integrations@themediagrid.com) with the segment & our integrations team will confirm the segment will be made available (Turnaround time 48-72 hours)

#### **Enabling third-party data:**

- 1. View what segments are available; right now, it will be Acxiom
	- a. Gender

Connect Distribution

b. Age

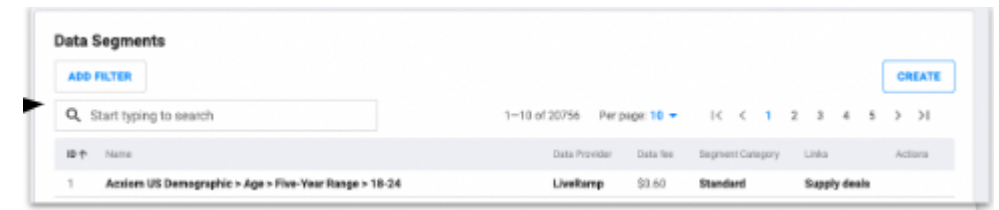

2. Segments will be available in Segment Targeting section under LiveRamp Data Marketplace

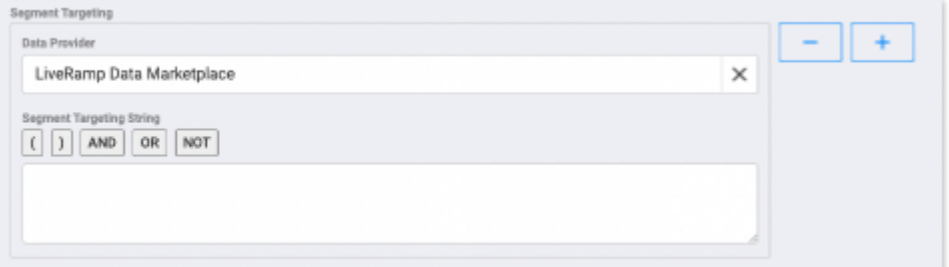

### uthe mediagrid

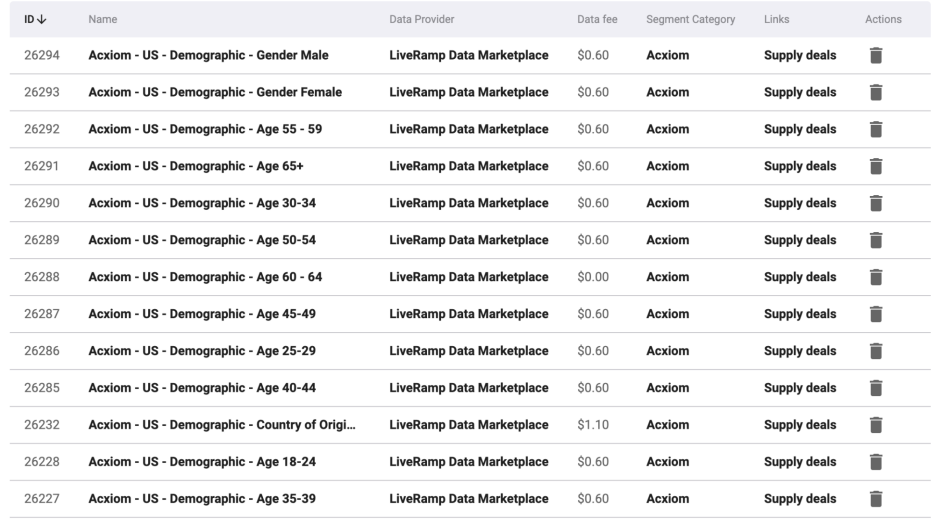

4. Curator will be billed from the IPONWEB team for usage (based on CPM). Using the Data Fee key, you can see the total billable costs for data in Slicer.

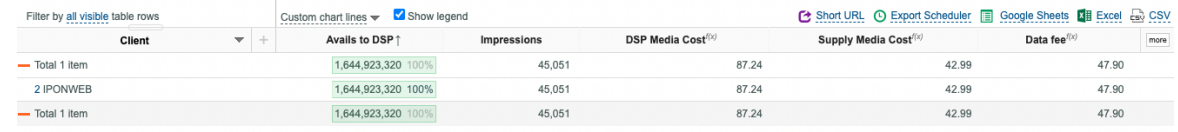

#### **Requesting third-party data segment:**

To gauge interest in demand, we will also be offering the ability to request additional data segments.

1. Share a list of available [segments](https://docs.google.com/spreadsheets/d/1GZp600gUabGONK2HCXUSsFxAcrBeIM5iEfijK4xtDak/edit?usp=sharing)

3.

- 2. Email [integrations@themediagrid.com](mailto:integrations@themediagrid.com) with desired segment & our integrations team will confirm the segment will be made available (Turnaround time 48-72 hours)
- 3. Segments will be available in Segment Targeting section under LiveRamp Data Marketplace

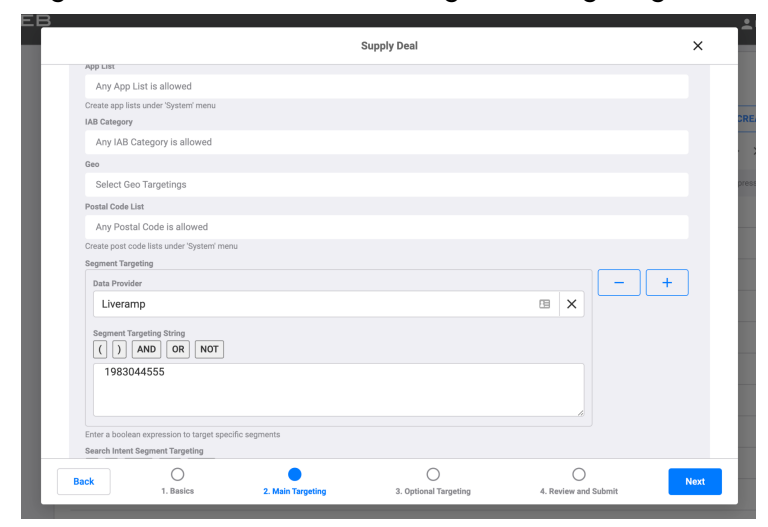

4. Curator will be billed for usage (based on CPM)